## **Passo a Passo da Escolha PNLD 2020 – Literário**

1. A escolha do PNLD 2020 – Literário será realizada diretamente no Sistema PDDE interativo em [http://pddeinterativo.mec.gov.br/,](http://pddeinterativo.mec.gov.br/) na aba Escolha, que poderá ser acessada da seguinte forma:

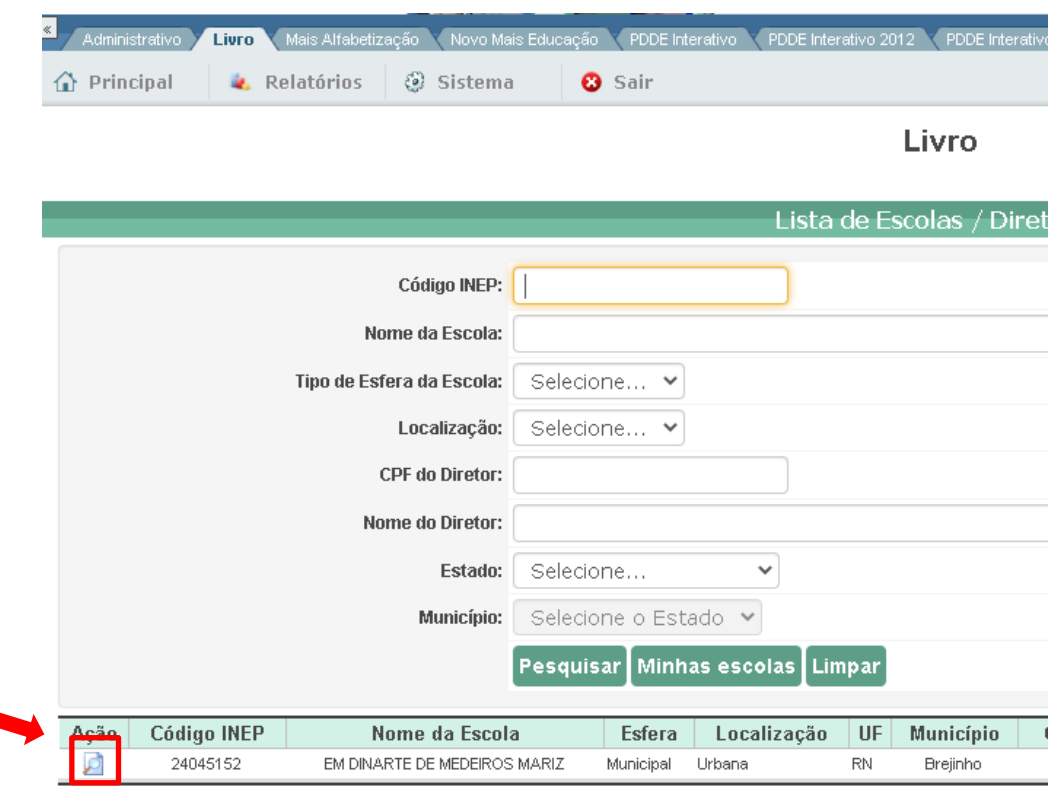

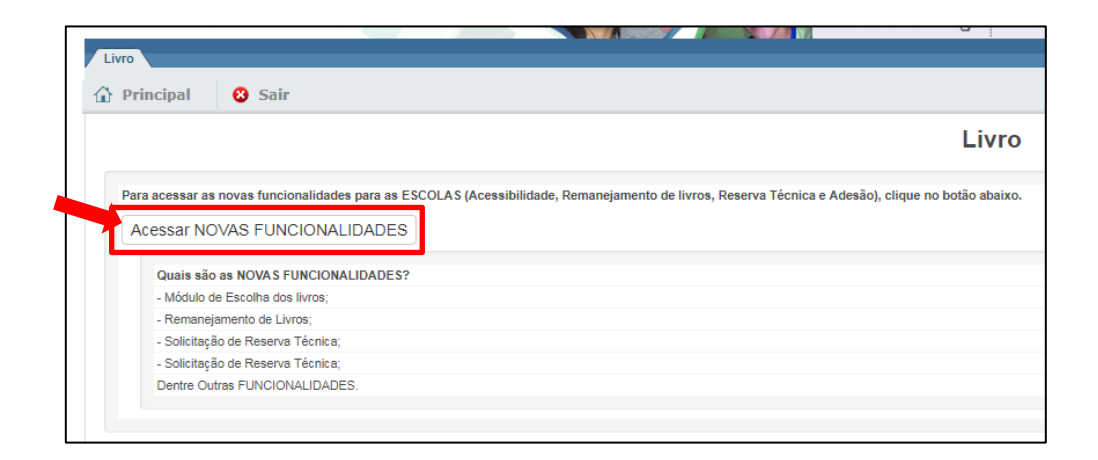

2. Ao clicar em "Acessar NOVAS FUNCIONALIDADES", será redirecionado para o SIMEC e terá acesso a aba escolha. Nessa tela também é possível acessar o Guia Digital e a chave para consultar as obras na íntegra.

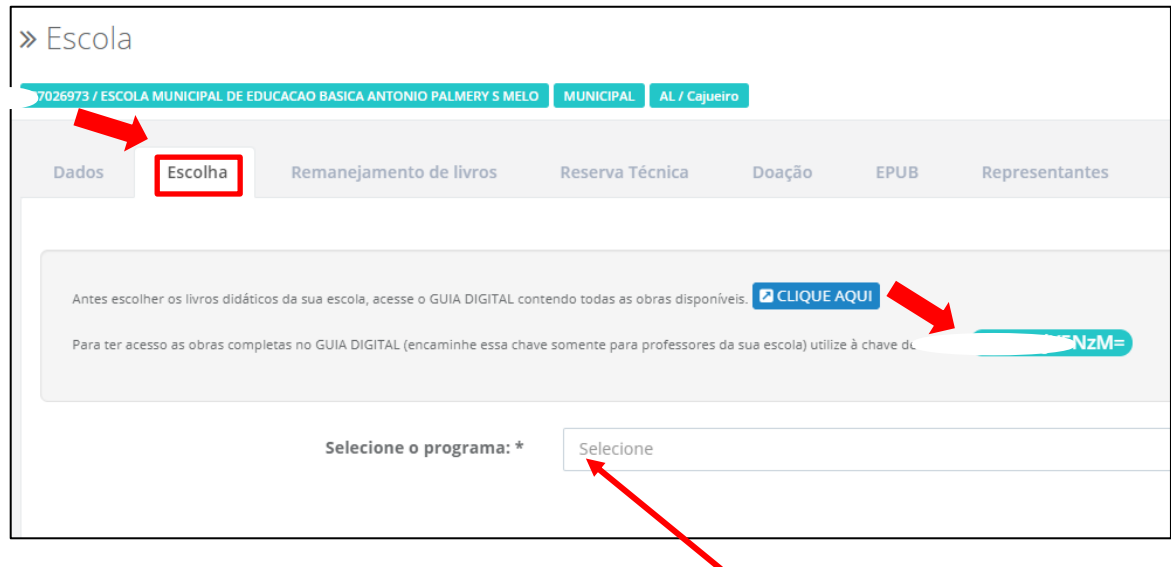

- 3. Após acessar a escolha e selecionar o programa PNLD 2020 Obras Literárias Anos Finais do Ensino Fundamental, o diretor já poderá iniciar o registro da escolha do PNLD 2020 – Literário. A primeira aba que irá aparecer é "Orientações", solicitamos que leia atentamente todas as informações. Ressaltamos que o período de escolha será do dia **16/09 até 25/09**.
- 4. Ainda na aba orientações, o diretor deverá informar se a escola recebeu presencialmente representantes das editoras. E apenas após responder ao questionamento será possível iniciar o processo de escolha:

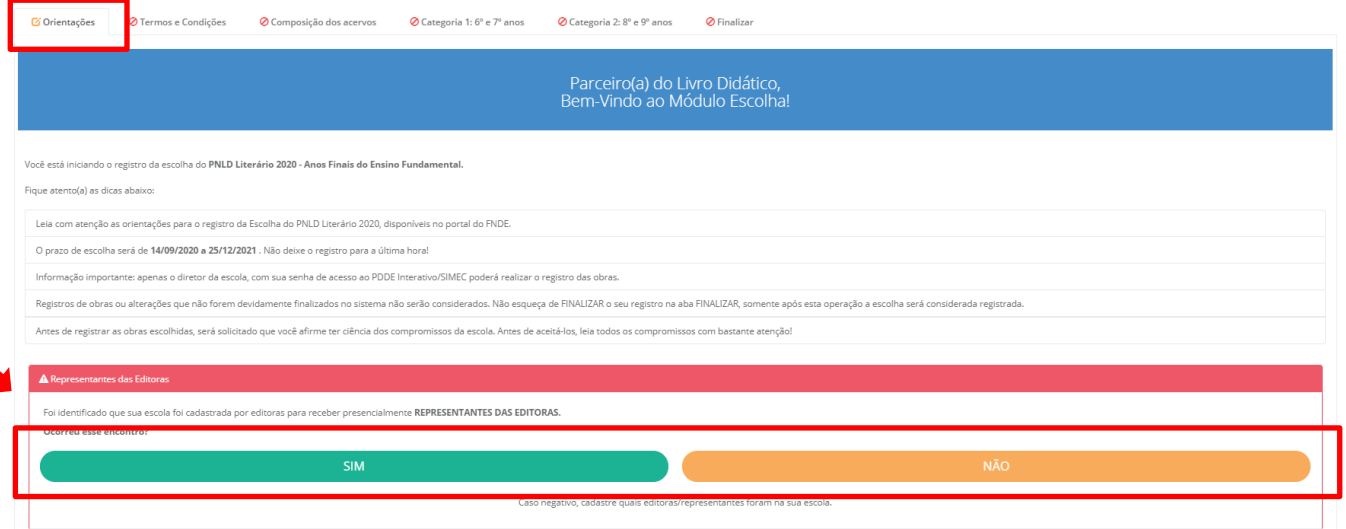

Caso a escola não tenha recebido representantes das editoras, deverá clicar no botão "NÃO" e seguir com o processo de escolha.

Caso a escola tenha recebido representantes das editoras deverá clicar no botão "SIM" e o sistema irá direcionar para a aba "Representantes" para o preenchimento das informações sobre os representantes que foram na escola. Ao terminar de preencher as informações, o diretor deverá clicar na aba "Escolha" para continuar o processo.

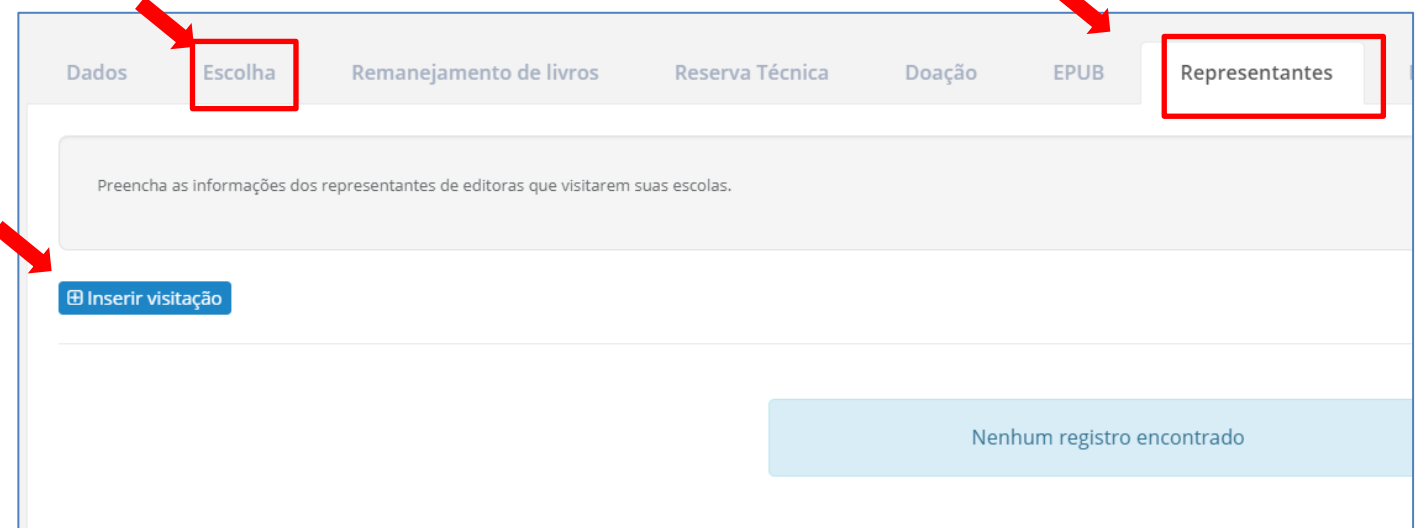

5. A próxima aba será "Termos e Condições". O diretor deverá ler todas as informações e aceitar os termos, clicando no botão "Eu aceito os termos", ao final da página. Para passar para a próxima aba, obrigatoriamente o diretor deverá informar a **sua data de nascimento e o nome da mãe**:

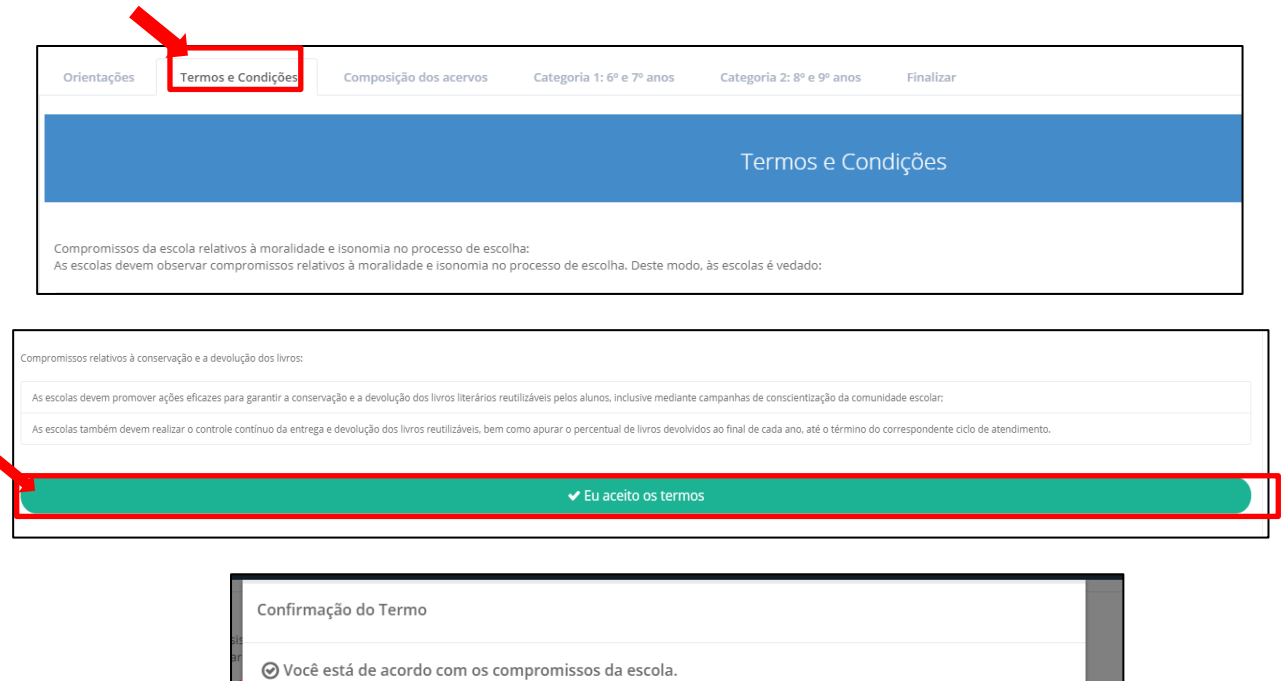

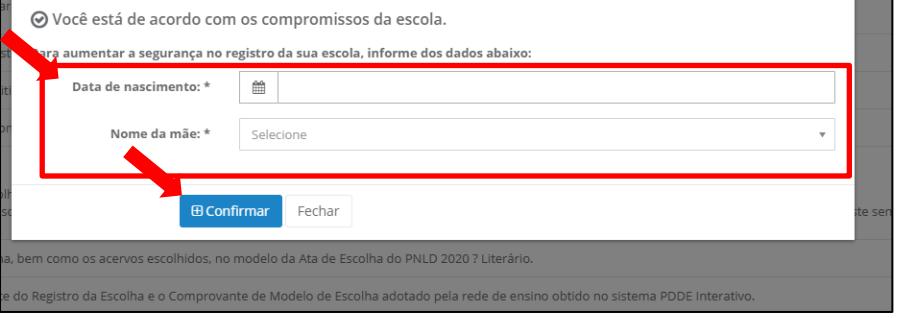

## Atenção:

- Caso o diretor não tenha o nome da mãe, será necessário informar o número do título de eleitor.
- É importante verificar como o nome da mãe do diretor(a) está cadastrado na receita federal. Pode haver divergências entre o nome cadastrado na receita e nos documentos de identificação.
- 6. Após informar os dados de segurança e confirmar, aparecerá a aba "Composição dos acervos". A escolha dos livros do PNLD Literário 2020 só poderá ser efetivada depois de dar ciência da composição dos acervos disponíveis referentes ao PNLD Literário 2020. Nessa aba é possível verificar os títulos que compõem cada um dos 14 acervos que compõe cada categoria.

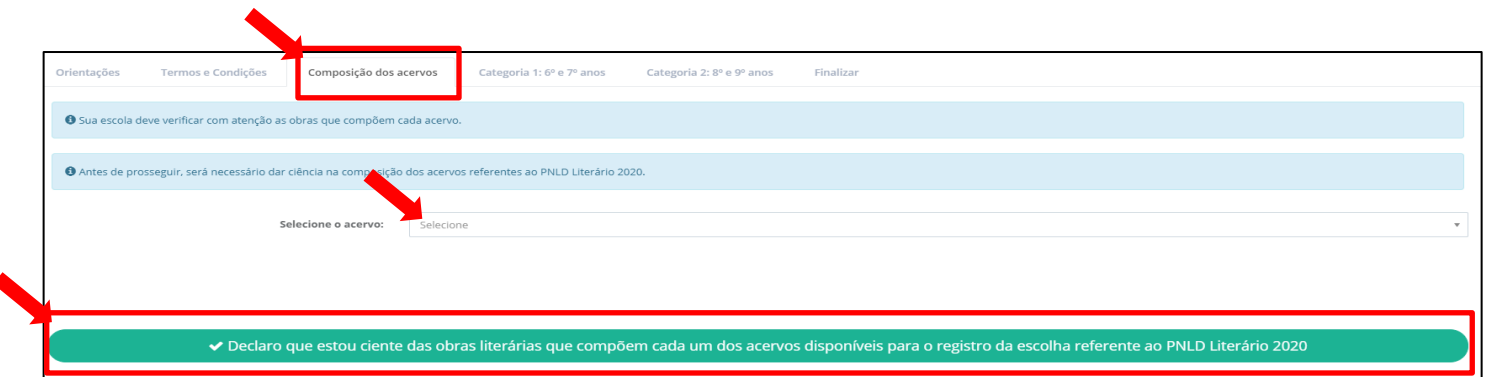

Só será possível acessar a próxima aba após clicar no botão verde "Declaro que estou ciente das obras literárias que compõem cada um dos acervos disponíveis para o registro da escolha referente ao PNLD Literário 2020".

- 7. A partir desse momento as abas a serem preenchidas serão de acordo com as categorias que cada escola atende, de acordo com os dados do censo escolar de 2019.
- 8. Ressaltamos a importância de ler atentamente todas as informações constantes em cada aba:

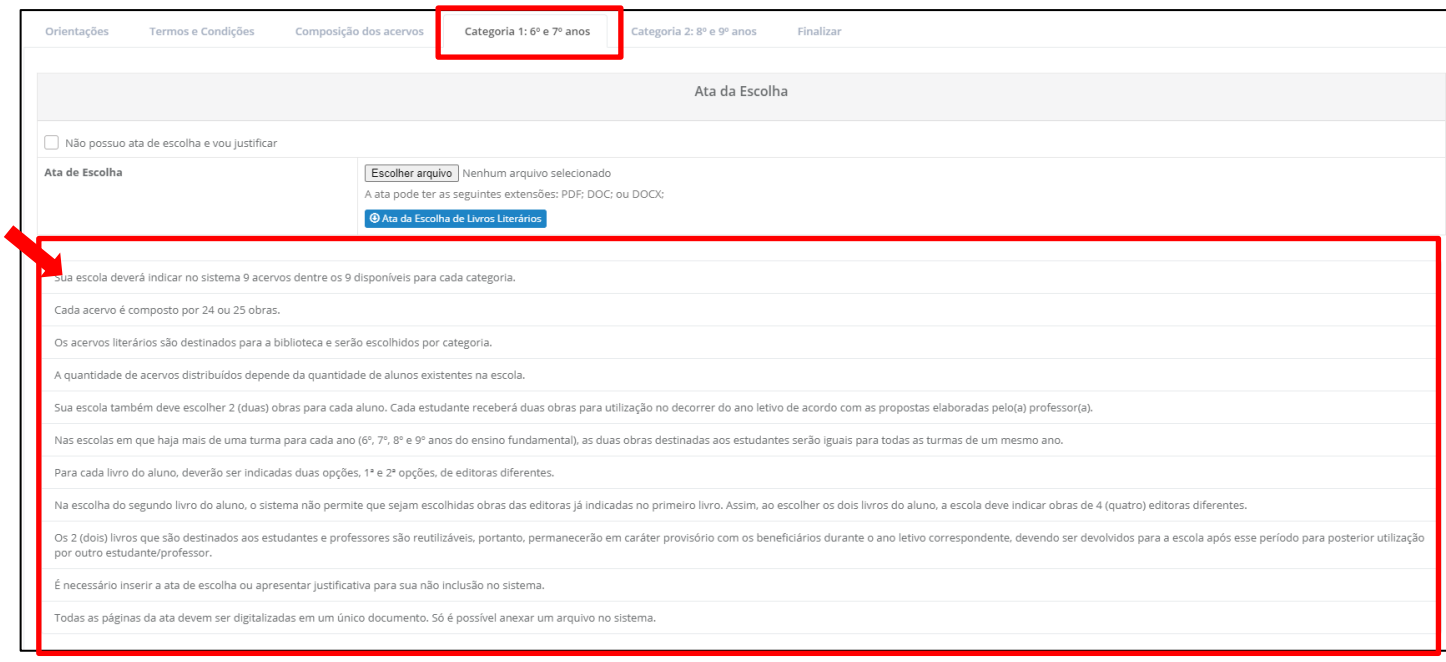

- 9. Após ler as orientações da aba, o diretor deverá anexar a ata de escolha. O Modelo da ata está disponível em [https://pnld-dev.nees.com.br/pnld\\_2020\\_literario/ata\\_escolha.](https://pnld-dev.nees.com.br/pnld_2020_literario/ata_escolha)
- 10. Há a possibilidade de marcar que a escola não possui ata de escolha, porém é obrigatória a justificativa de não anexar o documento. Ressaltamos que a ata deverá ser salva **em um documento único** mesmo que este possua mais de uma página.

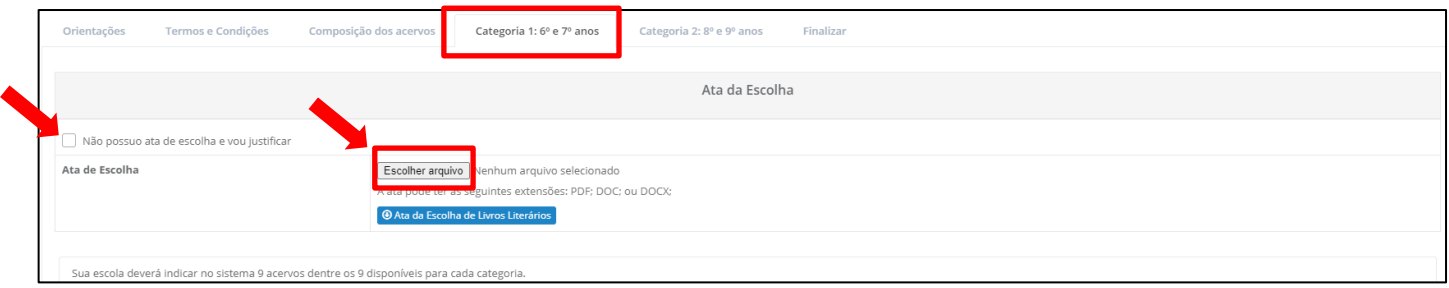

Caso tenha inserido um anexo errado basta clicar no botão "escolher arquivo" e selecionar o novo documento. Após selecionar o novo arquivo, o documento correto será sobreposto ao documento anexado de forma equivocada.

**\*** Para ter acesso ao modelo de ata basta clicar no botão "Ata da Escolha de livros Literários".

11. Após anexar a ata, será possível escolher os livros. O diretor deverá primeiramente escolher os livros que serão destinados aos alunos. Para cada livro do aluno, deverão ser indicadas duas opções, 1ª e 2ª opções, de editoras diferentes. Na escolha do segundo livro do aluno, o sistema não permitirá que sejam escolhidas obras das editoras já indicadas no primeiro livro. Assim, ao escolher os dois livros do aluno, a escola indicará obras de 4 (quatro) editoras diferentes.

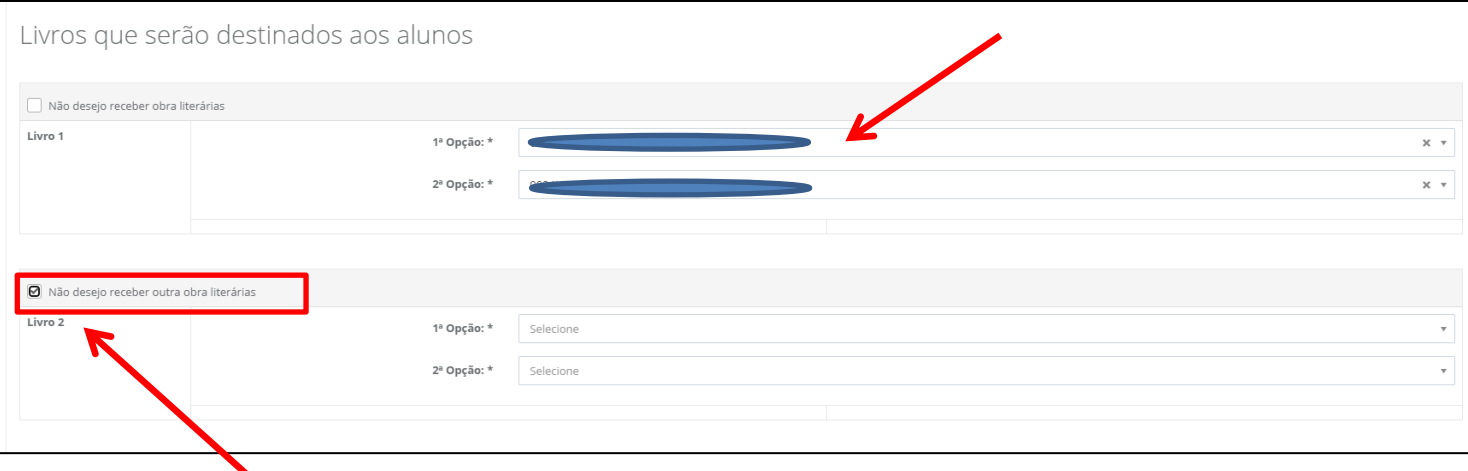

O diretor pode optar por não receber os livros destinados aos alunos e nesse caso deverá preencher a opção "Não desejo receber obra literária". Caso queira receber apenas 1 livro para o aluno, deverá preencher a opção do Livro 1 com os títulos desejados e no Livro 2 deverá colocar a opção "Não desejo receber outra obra literária".

12. Após selecionar os livros que serão destinados aos alunos, o diretor deverá preencher a escolha dos acervos da escola, dentre os 14 acervos disponíveis para cada categoria. **A quantidade de acervos que a escola poderá escolher será de acordo com a quantidade de alunos indicada no censo escolar**. O sistema informa a quantidade de acervos que a escola pode indicar.

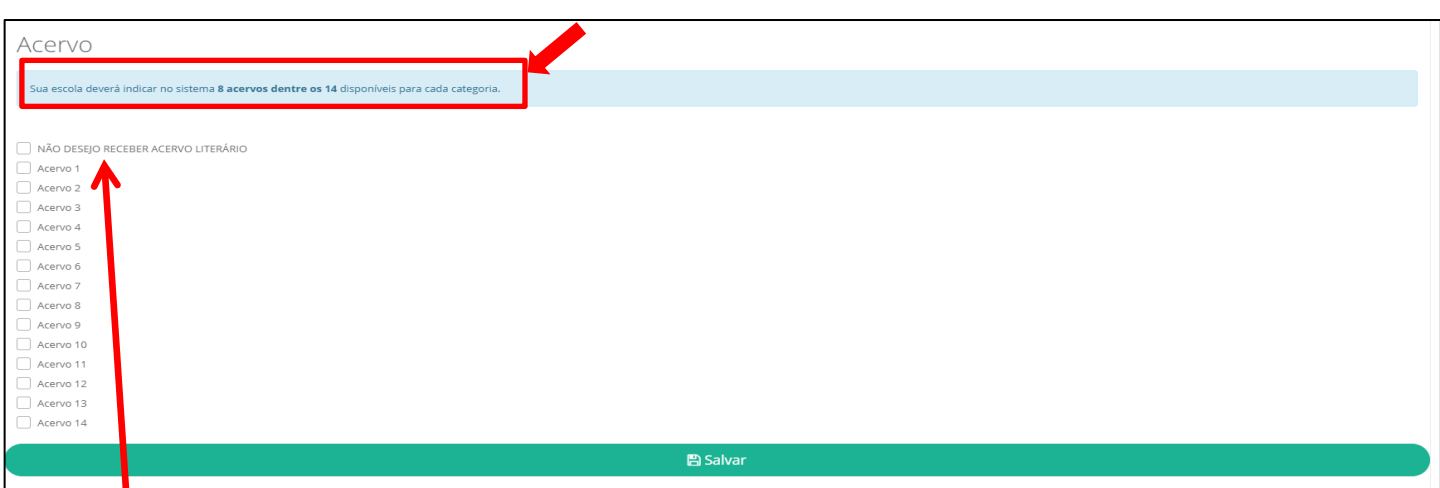

A escola utilizada no exemplo acima pode escolher 8 acervos dentre os 14 disponíveis. Ressaltamos que cada escola poderá escolher uma quantidade diferente de acervos, de acordo com a quantidade de alunos indicada no censo escolar. Neste exemplo, a escola pode indicar até 8 acervos.

**Fique atento! Se a escola, mesmo tendo direito a 8 acervos no exemplo acima, se indicar menos acervos, receberá apenas os acervos registrados no sistema.** 

Também existe a possibilidade de indicar que não deseja receber o acervo literário. Nesse caso, deverá marcar a opção "NÃO DESEJO RECEBER ACERVO LITERÁRIO".

- 13. Após anexar a ata, selecionar os livros do aluno e escolher os acervos é necessário clicar no botão "Salvar" para ir para a próxima categoria ou para ir para a aba finalizar.
- 14. Caso o diretor queira modificar a escolha antes de finalizar ou acessar alguma aba da escolha, basta clicar nas abas superiores e selecionar a aba desejada:

**Atenção:** Se a escola indicar que não deseja receber livros do aluno ou acervos literários, ficará sem receber obras literárias durante 4 (quatro) anos.

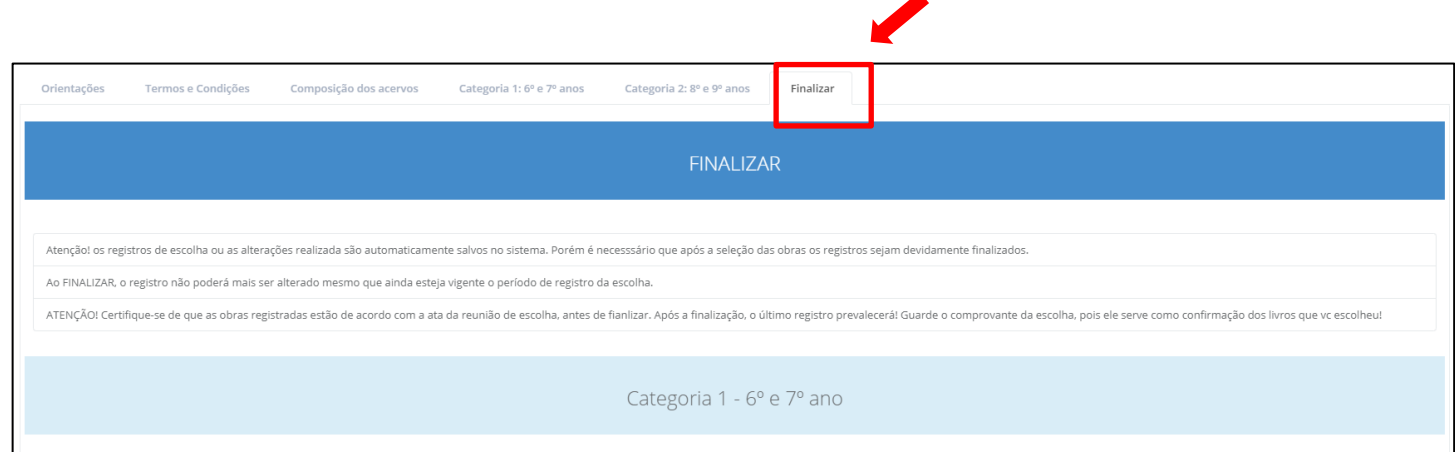

15. No final, quando todas as abas estiverem devidamente preenchidas e todas as escolhas estiverem sido realizadas, o diretor deverá finalizar a escolha. Para finalizar a escolha basta acessar a aba "Finalizar":

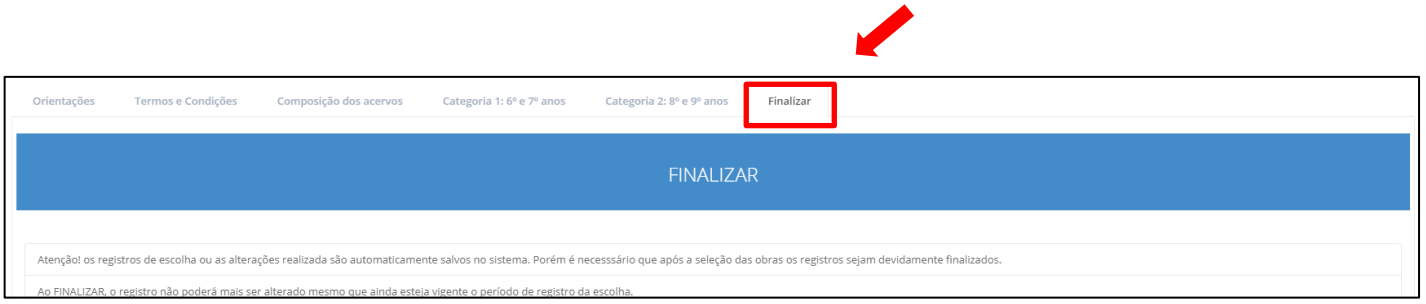

**Atenção**: Ao FINALIZAR, o registro não poderá mais ser alterado, mesmo que ainda esteja vigente o período de registro para a escolha. Certifique-se de que os livros registrados estão de acordo com a ata da reunião de escolha, antes de finalizar. Após a finalização, o último registro prevalecerá.

16. Na aba finalizar o diretor encontrará um resumo de todas as obras escolhidas. Ao final da página, encontra-se o botão verde "Finalizar Escolha – PNLD 2020 Literário" e ao clicar no botão aparecerá um pop-up para o diretor confirmar a finalização da escolha.

**Atenção:** Se a escola não acessar o Sistema PDDE Interativo/SIMEC ou não finalizar a escolha, **serão encaminhados aleatoriamente acervos** dentre os constantes no guia do PNLD Literário 2020, conforme critérios de alocação definidos pelo FNDE, desde que a rede de ensino a qual a escola pertence esteja aderida ao PNLD.

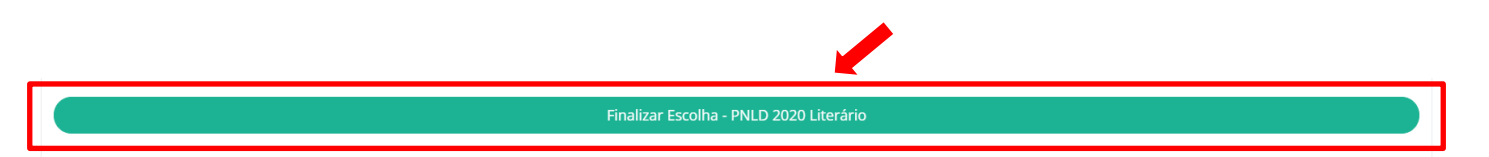

17. Ao finalizar o processo, o diretor poderá fazer o download do comprovante da escolha, clicando no botão verde "Download do comprovante" que se encontra no final da página da aba "Finalizar".